<span id="page-0-0"></span>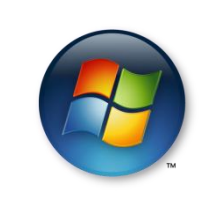

# **Windows Vista**

Home Premium

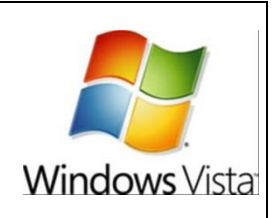

 **Reproduction** of any part of this document without the permission of the copyright © owner is unlawful. For more information contact **ken.e.mackie@gmail.com**

#### **Trademarks**: All brand names and product names included in this tutorial are trademarks, registered trademarks, or trade names of their respective holders.

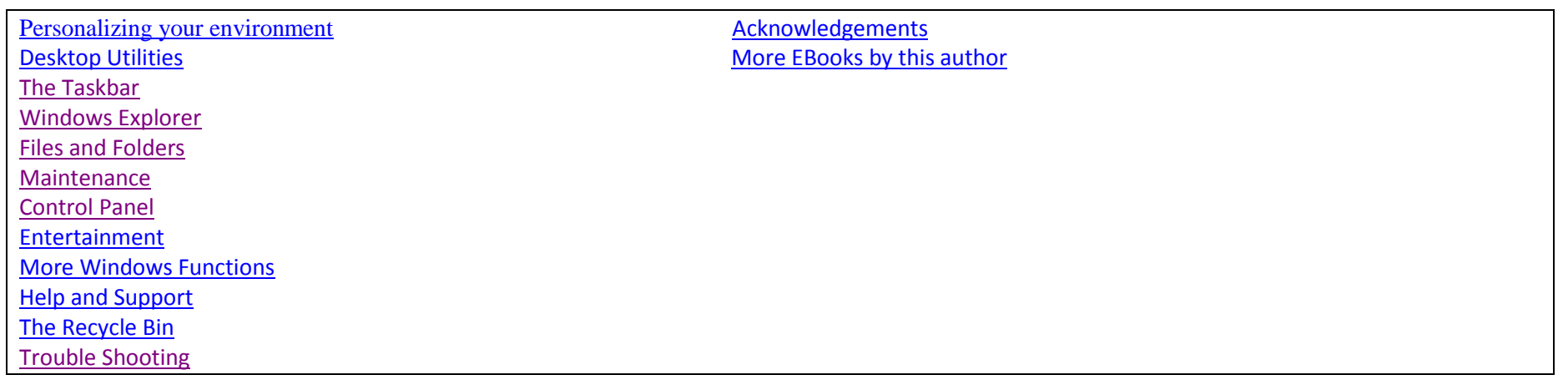

## **The Desktop Screen**

**Note:** When you see **''click''** it infers left-click**. Right-click** means right-click. **Dbl-click** means double click.

Your **desktop** is the screen that you are presented with once your computer has **booted up** (i.e. loaded Windows and ready for use) as depicted below. Typically it will comprise **icons**, a **background** (which you can change to your taste) and running along the bottom of the screen, the **taskbar** with more icons denoting certain functions.

Have a good look at the desktop screen below so that you are familiar with the names of the different objects making up the screen. Each **icon** (e.g. a folder) has a function to perform. You can create, delete or rename your own folders, text documents etc. as will be explained.

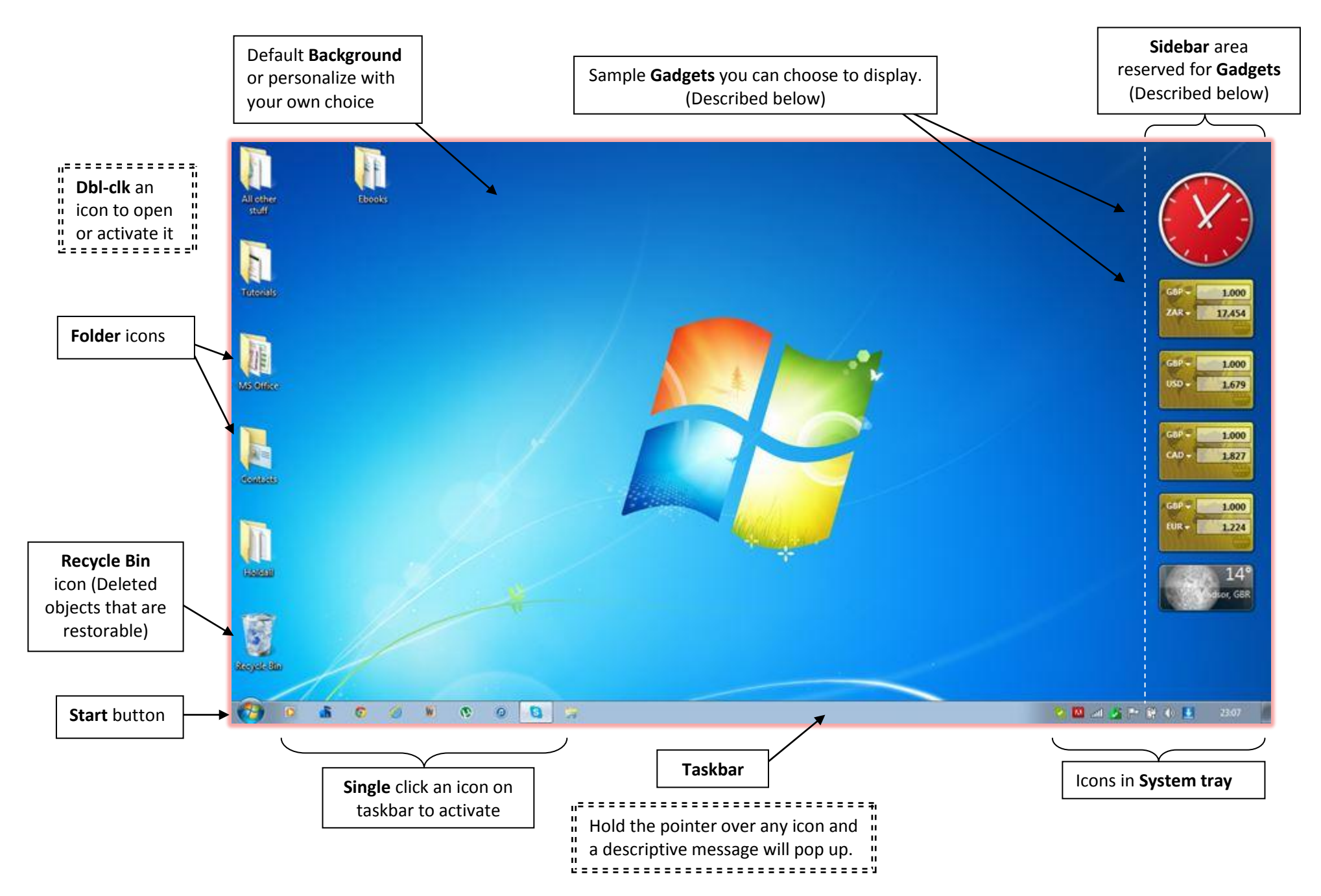

## <span id="page-2-0"></span>**Personalizing your user environment [Back to top](#page-0-0)** Back to top

If you choose to personalize your computer desktop simply **right-click** an empty space and click **Personalize** on the pop-up menu. You will be presented with a list of utilities. We will look at how to re-set a few of the main ones here.

#### **Desktop Background**

Click **Desktop Background** and have a look at the range of **Windows Vista** backgrounds you can use. If you click the **Location** box you will see a number of alternative locations from which you can choose a background. You can of course elect to use any other picture for your background by simply clicking the **Browse...** button and selecting your preferred image.

#### **Screen Saver**

Click **Screen Saver** and see how you can change the default factory set Screen Saver. Note also how you can change the **Wait** period. This will allow your selected period of time to elapse before your Screen Saver is activated.

### **Display Settings**

Click **Display Settings** and you will see how to change your screen resolution. The higher the setting the smaller the objects on your screen. Use the slider to alter the display settings – the factory set resolution is usually 1024 x 768 but some users prefer a higher setting. The pixel density (dots per Sq cm) making up the images on your screen determines how large or small the images are depicted on your screen.

#### **Adjust Font Size**

On the left of the Window you will see **Adjust Font Size** (DPI – or dots per inch). **Near sighted** users may opt to change this value from the default **96 DPI** to a more readable **120 DPI**.

#### **Other Options**

Have a look at the other options and see if there are any other adjustments you wish to make to your working environment.

### **The Sidebar** (See Desktop image above)

The **sidebar** is a vertical **1 inch column** on the right of your screen reserved for displaying selected **Gadgets**, should you choose to use them.

- To switch the **sidebar** off so that no gadgets are displayed simply **right-click** in the **Sidebar** area and click **Close Sidebar**.
- To reinstate the sidebar click the **Sidebar icon in** in the **System Tray** on the Taskbar.

### **Adding Gadgets (Fig GA1)**

Gadgets are displayed on your screen and are a handy source of information that you can utilise for your convenience.

#### **Right-click** in the **Sidebar** area and click the **Add Gadgets ...** option on the pop-up menu.

Once you have the Gadgets screen displayed (**Fig GA1)** simply click and drag your choice to the sidebar area.

**Fig GA2** shows a typical set of **Gadgets** - namely a clock, a currency exchange and weather - all are kept current (real-time online).

If you hold the pointer over the gadget when installed on your screen, you will see three small icons as shown next to the clock.

- $\mathbf{x}$  Click the **'X'** to **close** the gadget.
	- Click the **spanner** to change **properties** of the gadget e.g. Size.
- Click the **rectangle** to drag the gadget to a new location.

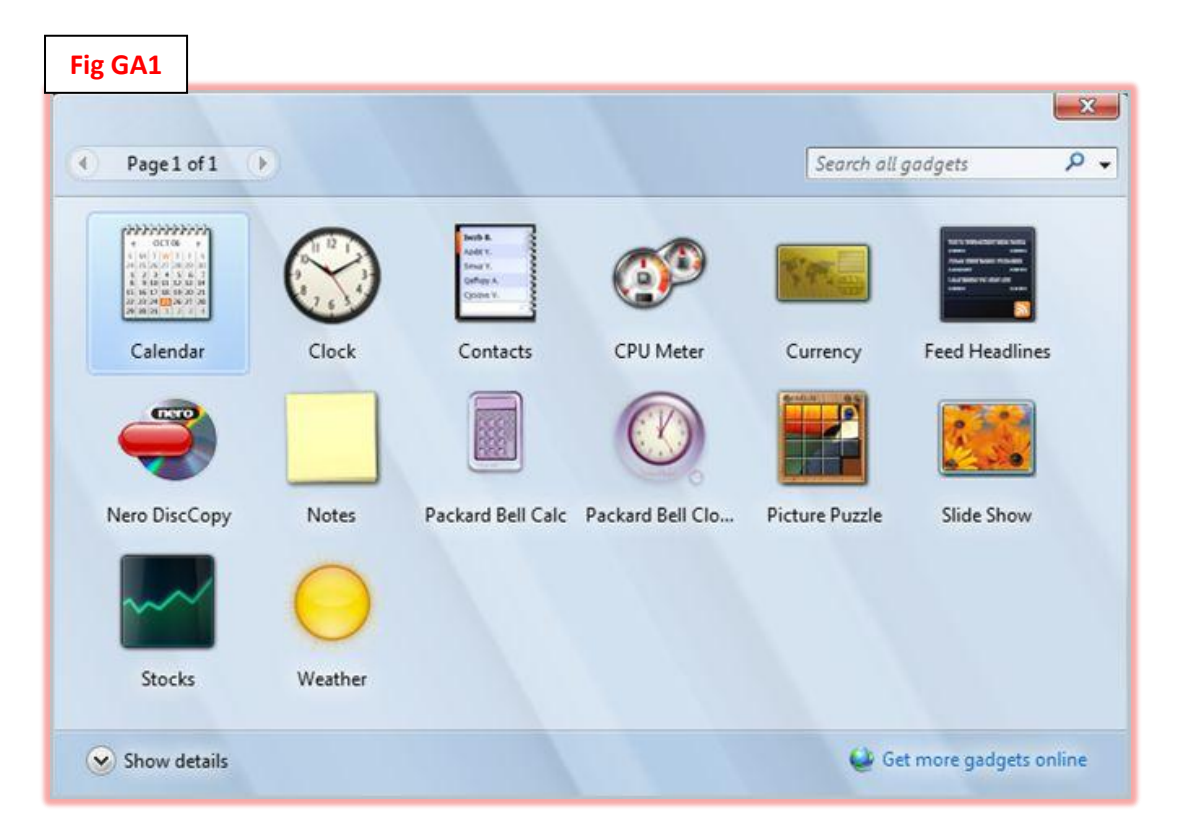

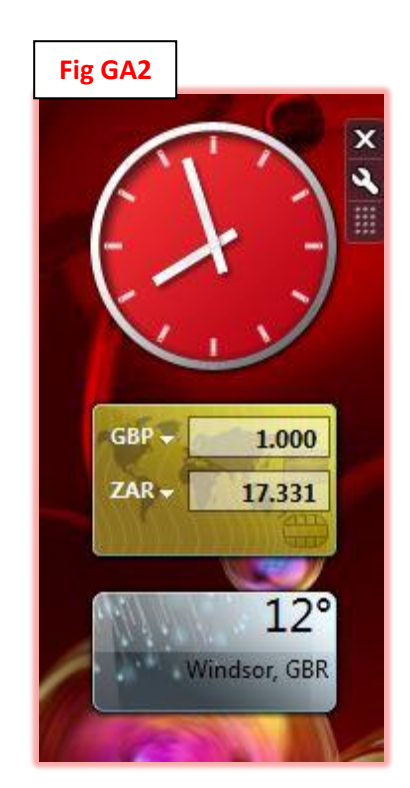